# Télévirements dans Accès Scotia

Guide de référence

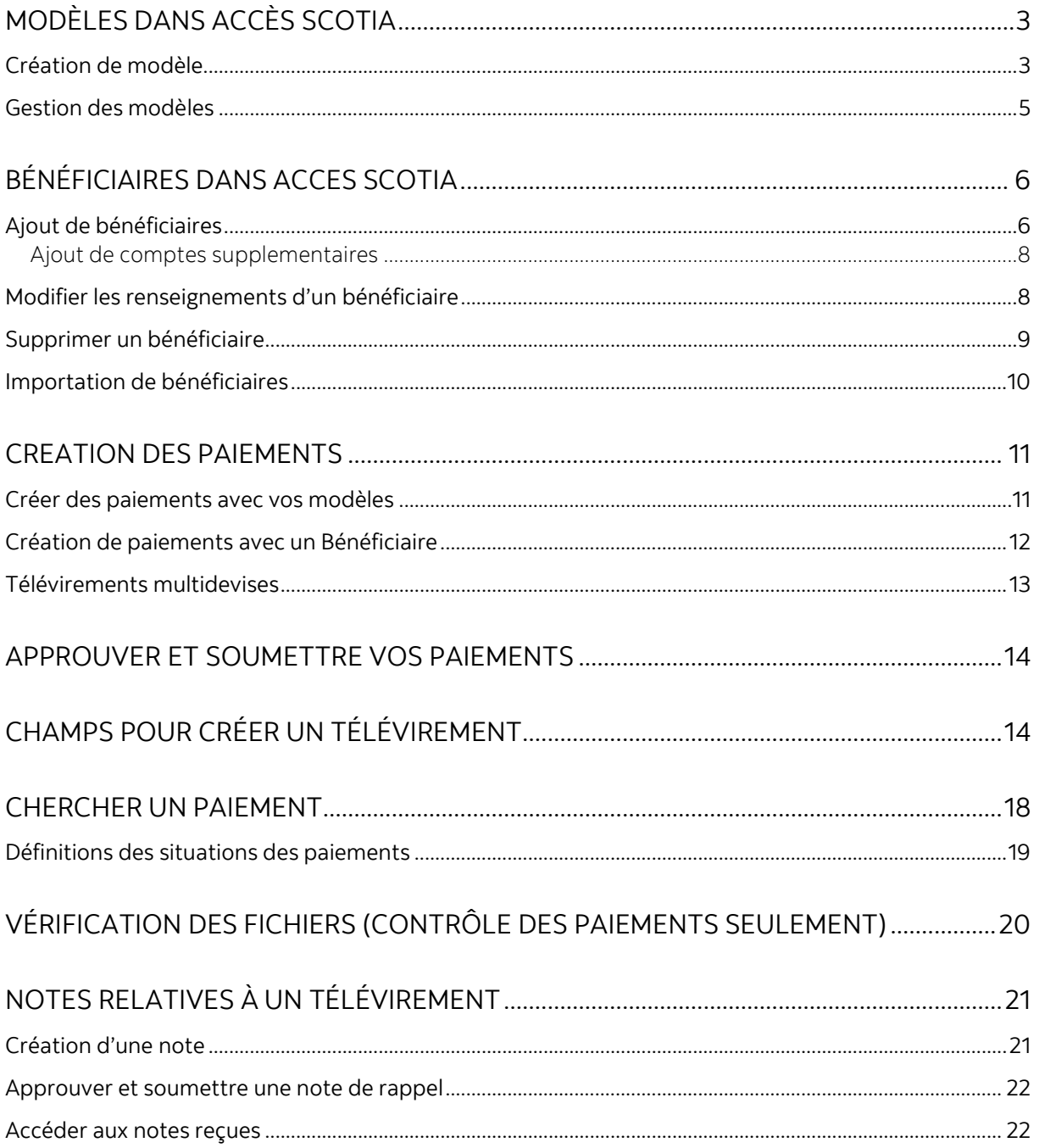

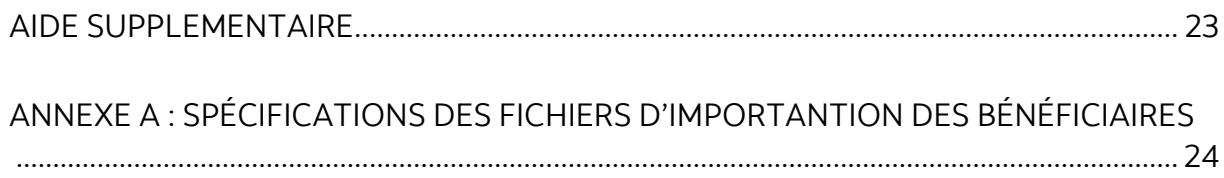

Avertissement

Ce guide de référence à été préparé par La Banque de Nouvelle-Écosse à titre de documentation de référence à l'intention exclusive de sa clientèle. Il ne doit pas être réputé offrir des conseils financiers ou fiscaux, ni des conseils en placement. La Banque de Nouvelle-Écosse n'offre aucune garantie relativement à ce guide de référence ou aux services qui y sont décrits. Ce guide de référence ne doit pas être distribué au grand public. Ce guide est offert à titre d'information seulement. L'utilisation de ce service est assujettie aux conditions énoncées dans la documentation fournie lors de l'adhésion à ce service.

# <span id="page-2-0"></span>**MODÈLES DANS ACCÈS SCOTIA**

Les modèles servent à enregistrer l'information concernant un bénéficiaire ainsi que ses renseignements bancaires afin de simplifier la préparation de paiements récurrents.

#### <span id="page-2-1"></span>CRÉATION DE MODÈLE

Pour créer un modèle, allez à l'onglet **Paiements** et sélectionnez **Gestion des modèles**.

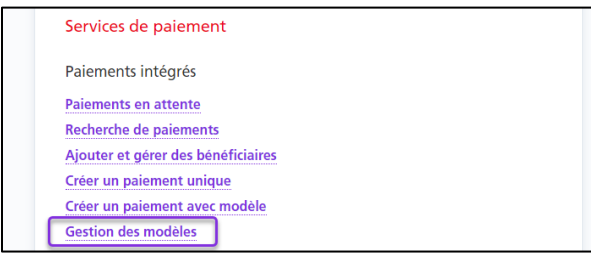

Cliquez ensuite sur le bouton **Création de modèle**.

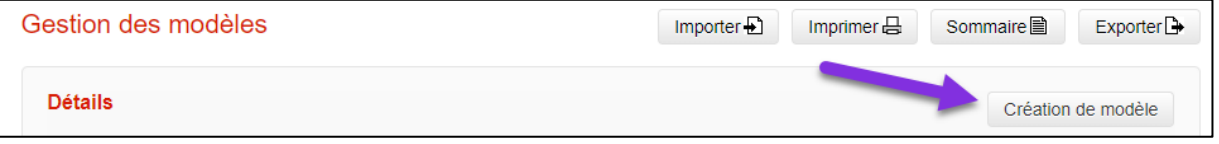

Sélectionner le type de paiement. Les champs à remplir ainsi que les renseignements obligatoires varient en fonction du type de paiement choisi.

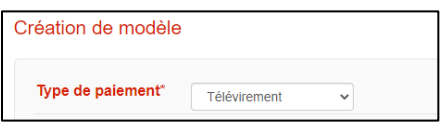

L'identificateur (ID) du modèle permet d'effectuer une recherche parmi les modèles existants. Il devrait vous permettre d'identifier facilement le bénéficiaire du paiement.

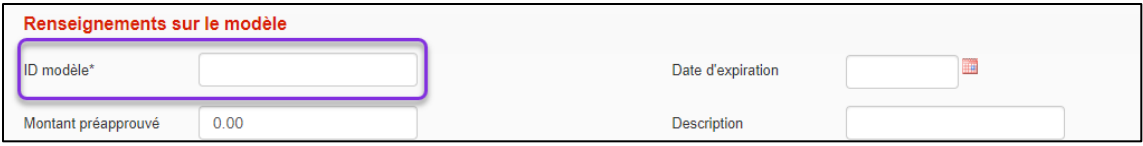

Les détails du paiement indiquent si le paiement est un débit ou un crédit, et servent à effectuer un suivi et à définir la valeur du paiement.

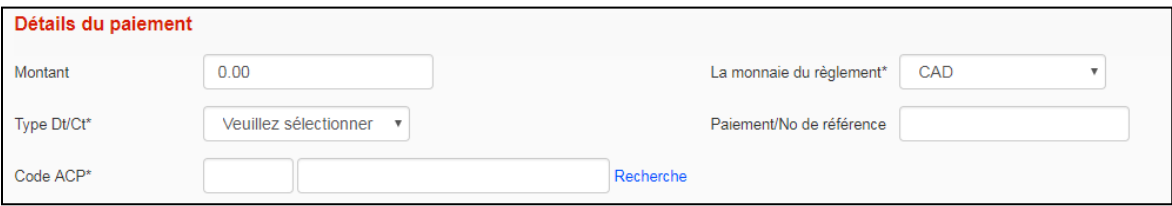

Les renseignements sur le donneur d'ordre renvoient aux renseignements relatifs à votre entreprise : nom complet, nom abrégé, compte de contrepassation dans le cas de paiements retournés, etc. Vous devrez aussi indiquer le compte de règlement, le groupe de services et le numéro de contrat.

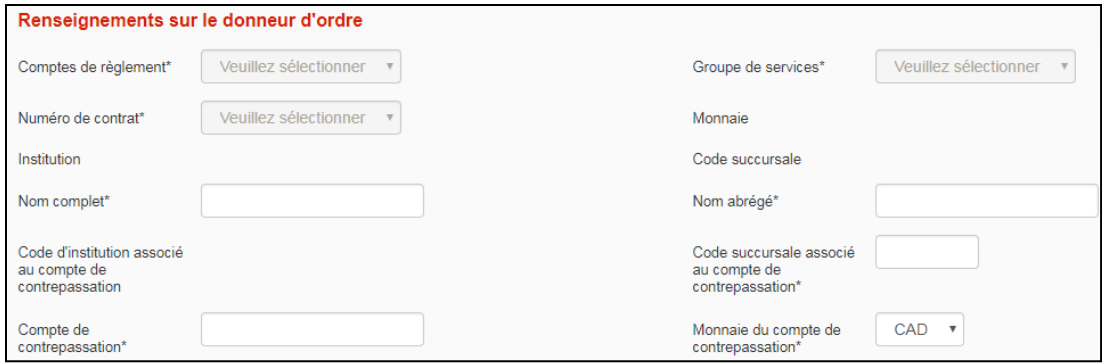

Les renseignements sur le bénéficiaire portent sur l'entreprise ou la personne pour laquelle les fonds sont portés au débit ou au crédit. Tous les champs obligatoires comportent un astérisque (\*).

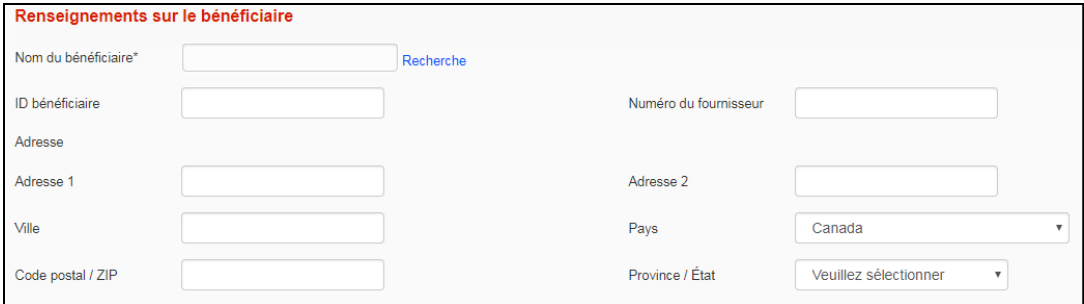

La prochaine section concerne les renseignements facultatifs sur le paiement. Les renseignements complémentaires sont transmis avec le paiement. Le champ Renseignements à l'intention du client est réservé à votre propre usage.

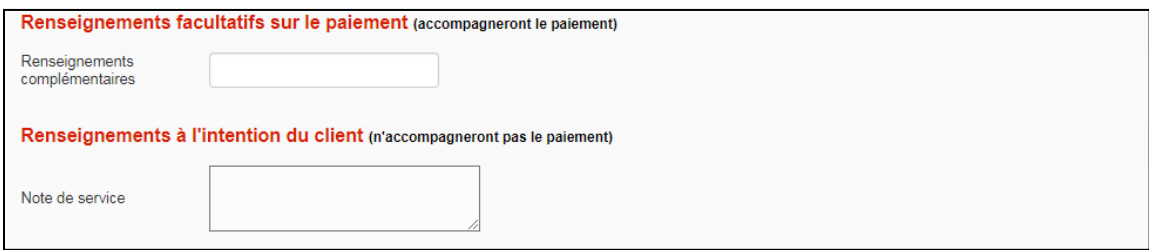

Après avoir rempli tous les champs obligatoires, cliquez sur **Continuer**. Vous pourrez ensuite vérifier et sauvegarder votre modèle. Selon les paramètres d'approbation de votre entreprise, si vous avez entré un montant préapprouvé, vous pourriez devoir faire approuver le modèle. Seuls les modèles dont la situation indique «Prêt» peuvent être utilisés.

#### <span id="page-4-0"></span>GESTION DES MODELES

Pour modifier ou supprimer un modèle existant, allez à l'onglet **Paiements** et sélectionnez **Gestion des modèles**.

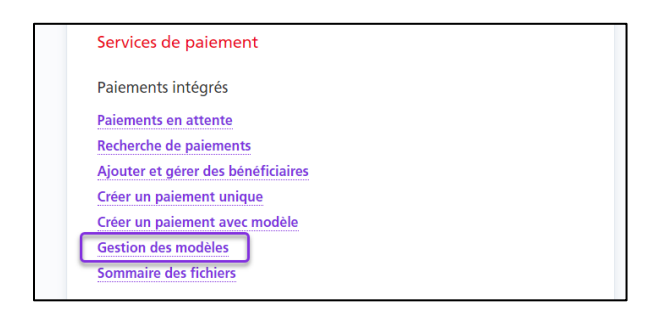

À cet écran, vous pouvez effectuer une recherche parmi les modèles existants. Pour ce faire, entrez les critères de recherche appropriés et cliquez sur le bouton **Recherche**.

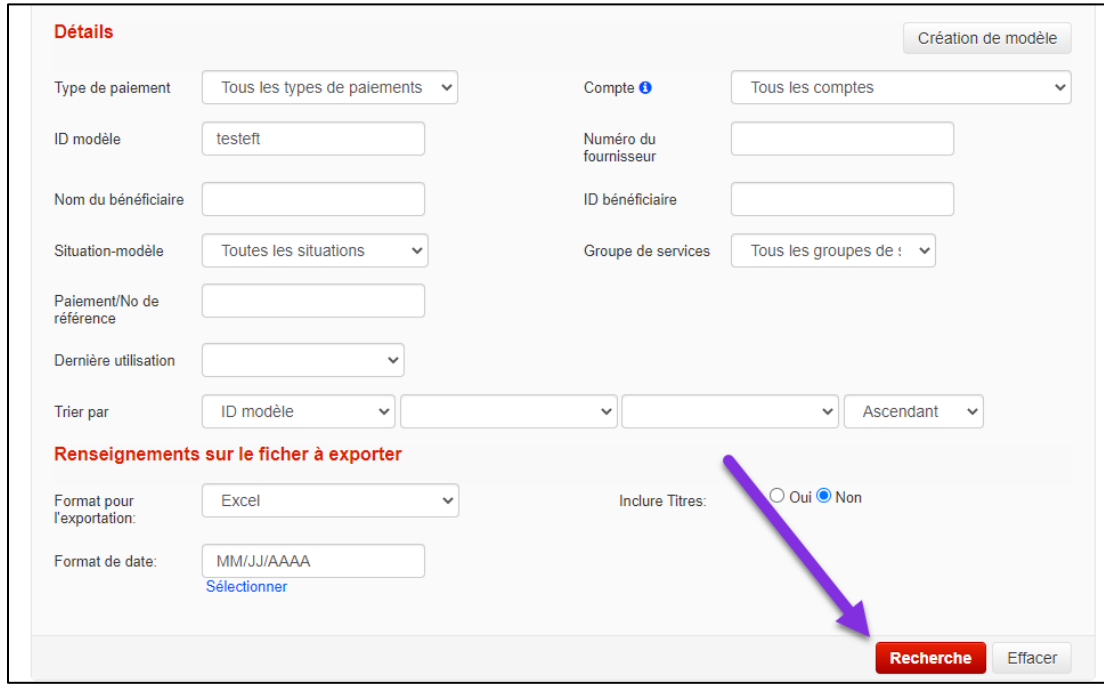

Lorsque vous avez repéré le modèle voulu, cliquez sur le lien Modifier afin de modifier le modèle.

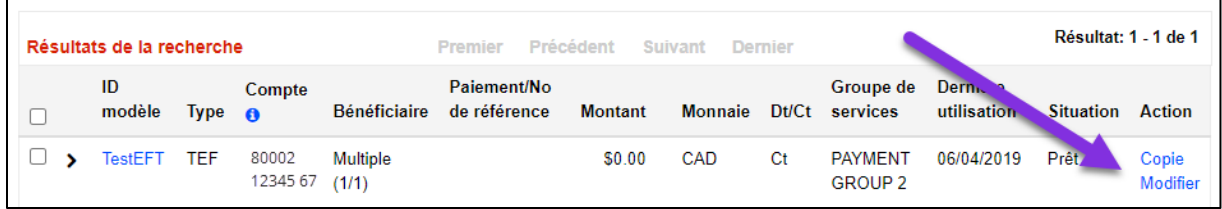

D'autres mesures peuvent être prises en sélectionnant un ou plusieurs modèles et en choisissant une option dans le menu déroulant.

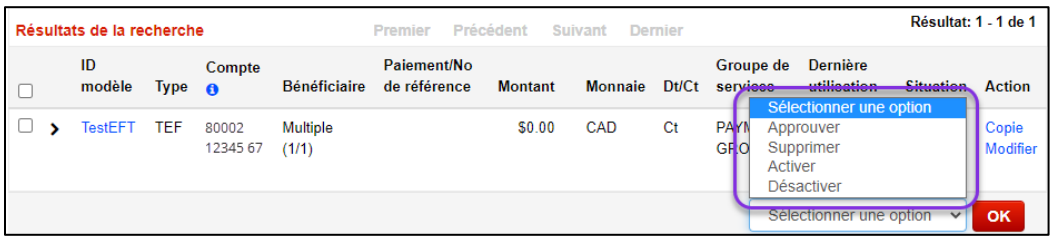

Approuver : Permet d'approuver les modèles dont l'état ne correspond pas à «Prêt». Supprimer : Permet de supprimer des modèles. Cette opération est irréversible, et il faudra créer de nouveau un modèle supprimé par erreur, en utilisant un AUTRE ID modèle. Désactiver : Permet de désactiver des modèles. Un modèle désactivé ne pourra être utilisé pour créer des paiements.

<span id="page-5-0"></span>Activer : Permet de réactiver des modèles ayant été désactivés.

# **BÉNÉFICIAIRES DANS ACCES SCOTIA**

Dans Accès Scotia, les bénéficiaires servent à enregistrer les renseignements concernant la banque du destinataire des paiements, comme le code succursale, le code d'institution et le numéro de compte. L'ajout de bénéficiaires vous permet d'éviter d'entrer ces renseignements chaque fois que vous créez un paiement.

#### <span id="page-5-1"></span>AJOUT DE BENEFICIAIRES

Pour commercer, allez à Paiements, puis sélectionnez Ajouter et gérer des bénéficiaires. Pour ajouter un bénéficiaire, cliquez sur le bouton **Ajouter un bénéficiaire**.

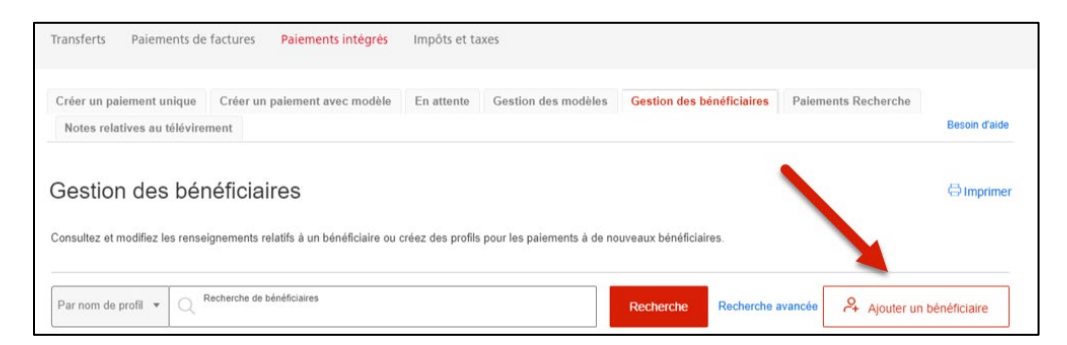

Sélectionnez le type de profil (entreprise ou particulier), puis cliquez sur **Continuer**.

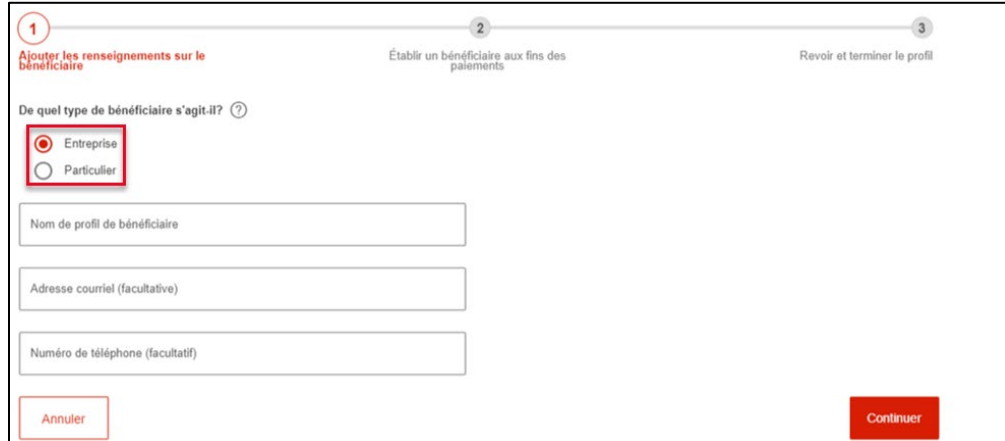

Sélectionnez une destination pour les paiements, et le type de paiement.

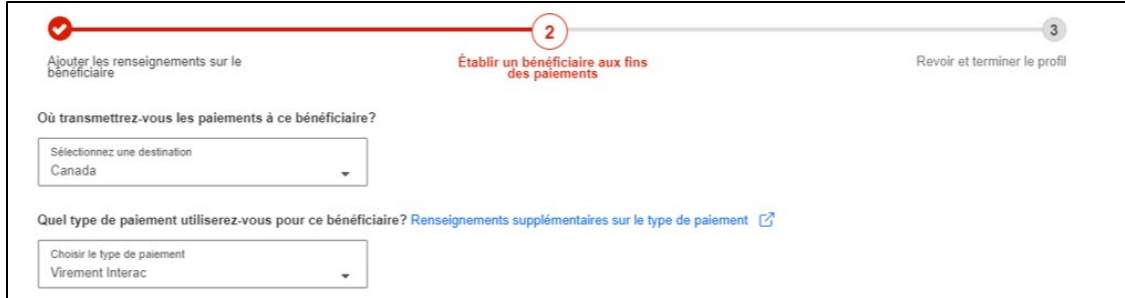

Saisissez le nom du bénéficiaire et son adresse courriel, sélectionnez la langue des avis et attribuez un pseudonyme au compte. Le pseudonyme servira à repérer le bénéficiaire lorsque vous ferez une recherche. Cliquez ensuite sur **Continuer** et un message confirmant la création du profil du bénéficiaire s'affichera.

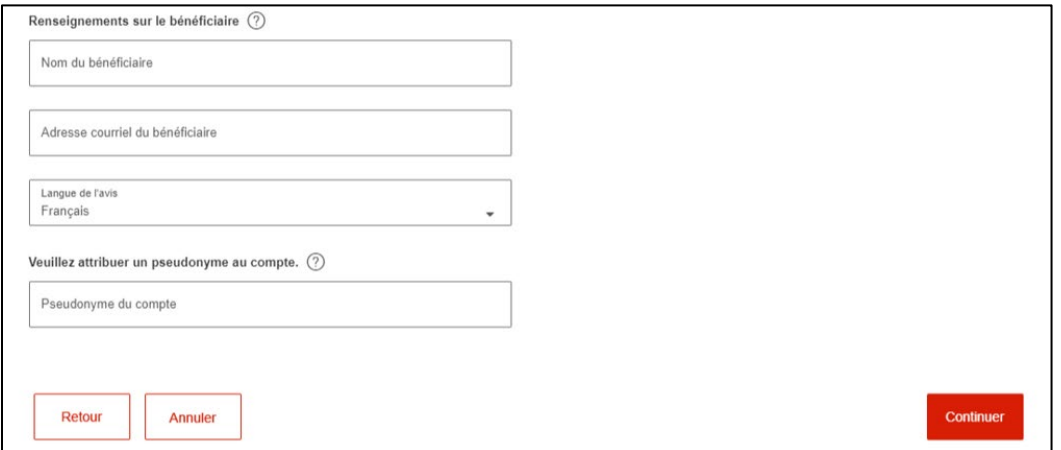

Si une approbation est requise pour finaliser l'inscription du bénéficiaire, l'état du type de paiement indiquera Saisis. Vous devez donc obtenir l'approbation d'un autre utilisateur avant de pouvoir envoyer des fonds par Virement *Interac<sup>t</sup>* au bénéficiaire.

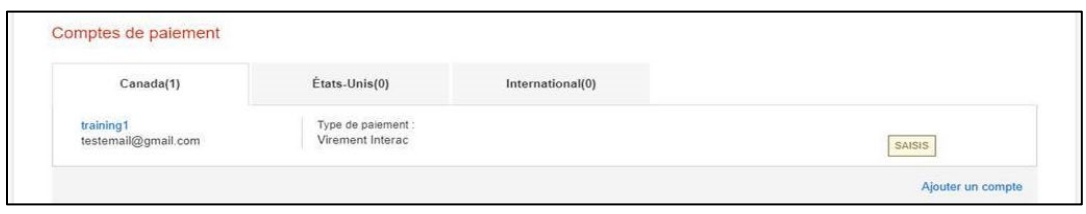

#### <span id="page-7-0"></span>AJOUT DE COMPTES SUPPLEMENTAIRES

Si votre bénéficiaire reçoit des paiements de plusieurs types ou sur plusieurs comptes, vous pouvez les ajouter tous sous un seul profil de bénéficiaire. Cliquer sur **Ajouter un compte** sur la page de détails et d'ajouter les informations relatives au nouveau compte de paiement, puis de cliquer sur **Continuer**.

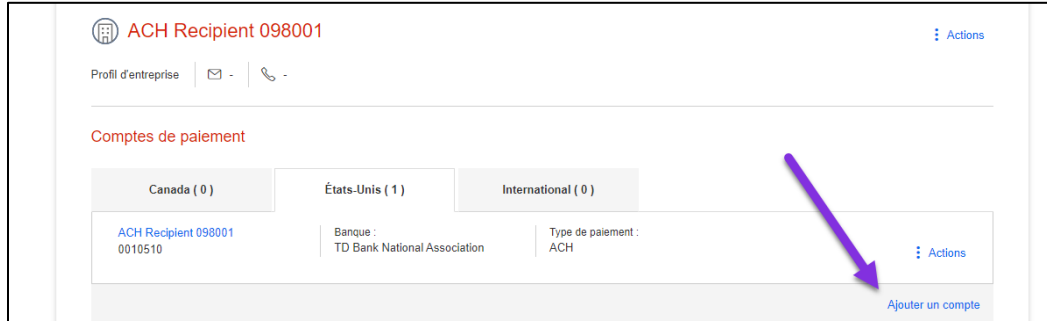

# <span id="page-7-1"></span>MODIFIER LES RENSEIGNEMENTS D'UN BÉNÉFICIAIRE

Pour modifier les renseignements d'un bénéficiaire, allez à Paiements, puis sélectionnez Ajouter et gérer des bénéficiaires. Ensuite, recherchez et sélectionnez le bénéficiaire, puis cliquez sur le menu **Actions** et sélectionnez **Modifier**.

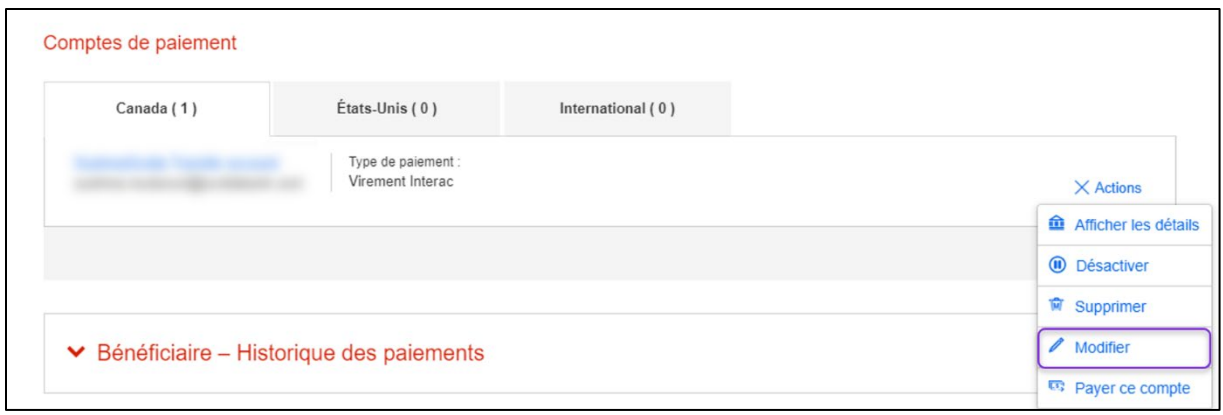

Modifiez les renseignements sur le bénéficiaire, puis cliquez sur **Sauvegarder**.

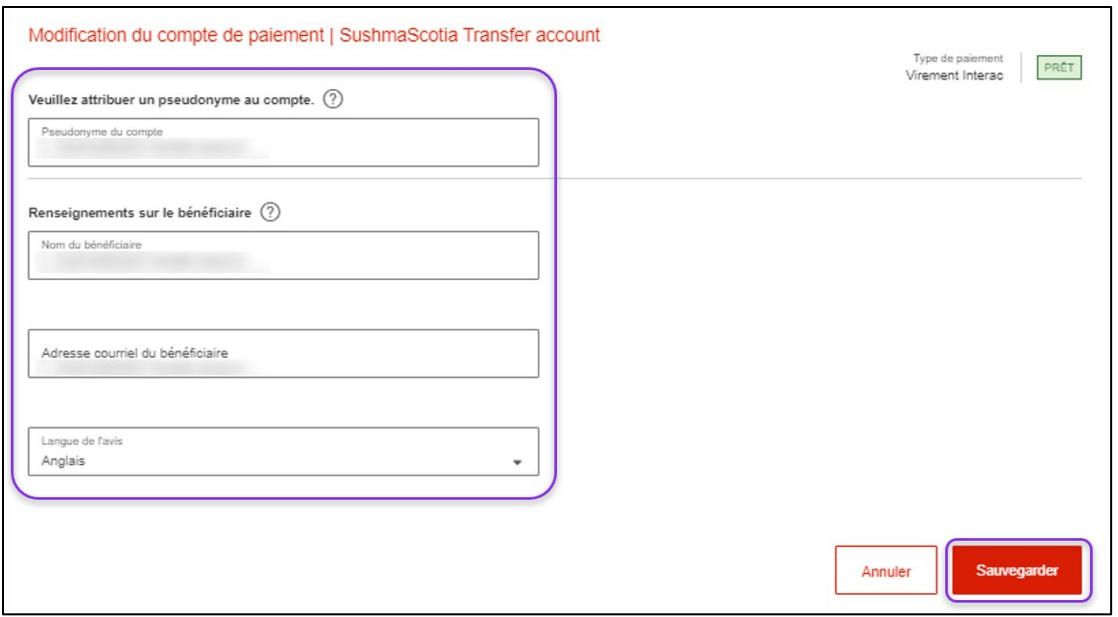

Le message ci-dessous s'affichera lorsque les renseignements sur le bénéficiaire auront été sauvegardés.

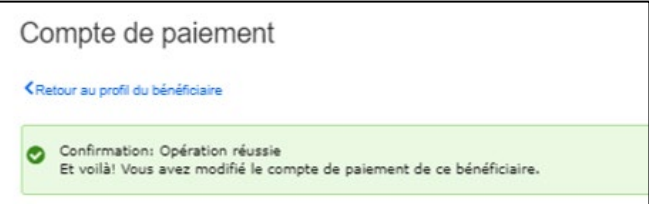

# <span id="page-8-0"></span>SUPPRIMER UN BÉNÉFICIAIRE

Pour supprimer un bénéficiaire, allez à Paiements, puis sélectionnez Ajouter et gérer des bénéficiaires. Cherchez le bénéficiaire et sélectionnez-le. Cliquez ensuite sur le menu **Actions** et sélectionnez **Supprimer**.

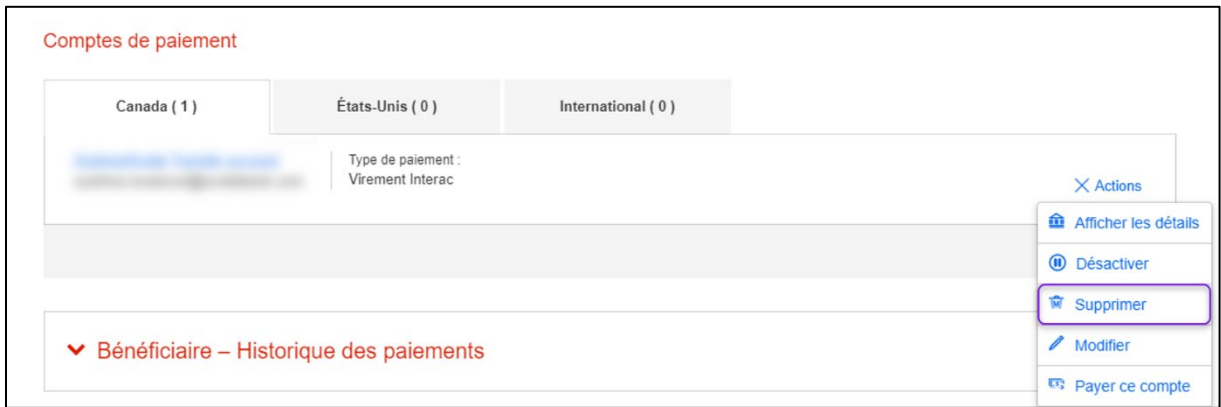

La fenêtre de confirmation apparaîtra. Pour supprimer le bénéficiaire, cliquez sur **Confirmer la suppression**.

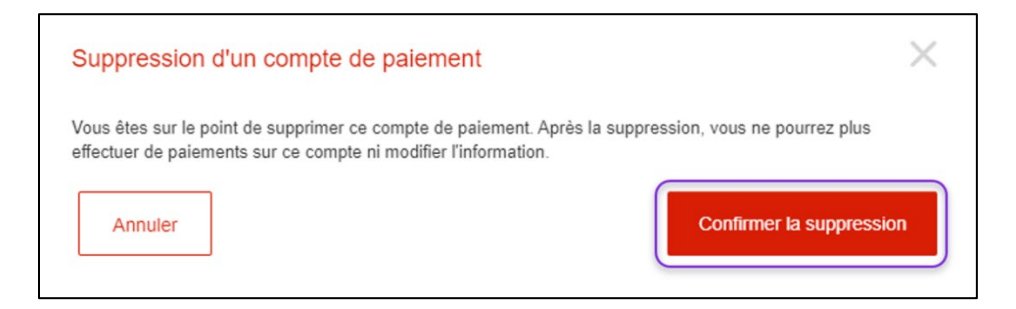

### <span id="page-9-0"></span>IMPORTATION DE BÉNÉFICIAIRES

Pour importer des bénéficiaires au moyen d'un fichier en format CSV (valeurs séparées par des virgules), assurez-vous de respecter les spécifications de format de fichier d'importation.

Pour compléter l'importation, vous devez ouvrir l'onglet Gestion des bénéficiaires (comme il a été mentionné précédemment dans ce guide) et aller à la section Importer bénéficiaires.

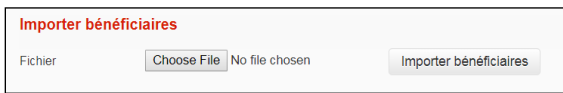

Parcourez votre fichier et sélectionnez le bouton *Importer bénéficiaires* pour continuer. Le système vous demandera de confirmer l'importation. Lorsque l'importation est complétée, Accès Scotia affichera un message de confirmation.

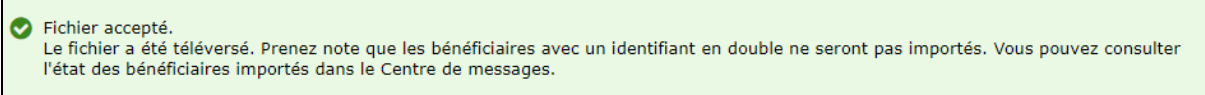

Pour voir un sommaire des bénéficiaires importés, consultez le sommaire d'importation dans le Centre de messages d'Accès Scotia.

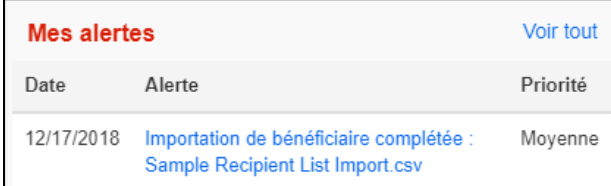

# <span id="page-10-0"></span>**CREATION DES PAIEMENTS**

#### <span id="page-10-1"></span>CRÉER DES PAIEMENTS AVEC VOS MODÈLES

Pour créer un paiement à l'aide d'un modèle, sélectionnez **Paiements** puis **Créer un paiement avec modèle**.

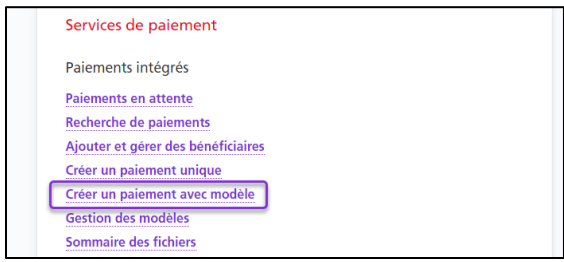

Effectuez une recherche pour récupérer le(s) modèle(s) que vous voulez utiliser pour créer vos paiements. Cochez la case vis-à-vis le(s) modèle(s) à utiliser pour créer le(s) paiement(s). Par la suite, cliquez sur le bouton Création d'un paiement.

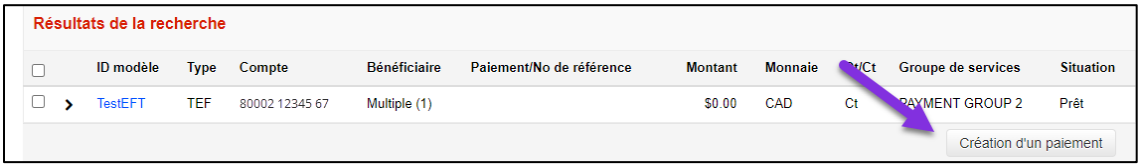

Indiquez la date d'échéance, le montant et le numéro de paiement (si celui-ci n'est pas déjà défini dans le modèle), puis cliquez sur **Continuer**.

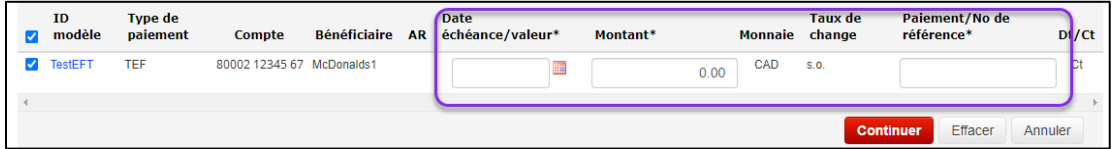

Après avoir entré tous les renseignements requis, cliquez sur **Continuer**. Vous pourrez ensuite vérifier et confirmer le paiement. Cliquez sur **Sauvegarder** pour terminer l'opération ou sur **Annuler**.

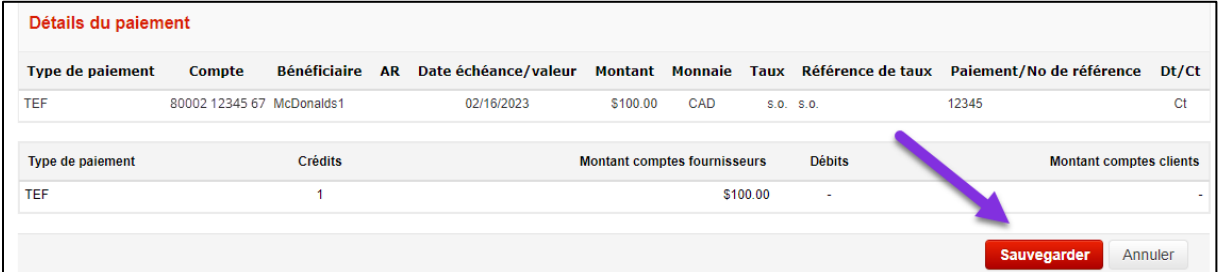

Par la suite, vous avez la possibilité de créer d'autres paiements à partir d'un modèle. Ou bien, cliquez sur OK pour passer à l'écran Paiements en attente.

# <span id="page-11-0"></span>CRÉATION DE PAIEMENTS AVEC UN BÉNÉFICIAIRE

À la page d'aperçu, vous pouvez créer des paiements uniques en cliquant sur le raccourci **Créer un paiement**.

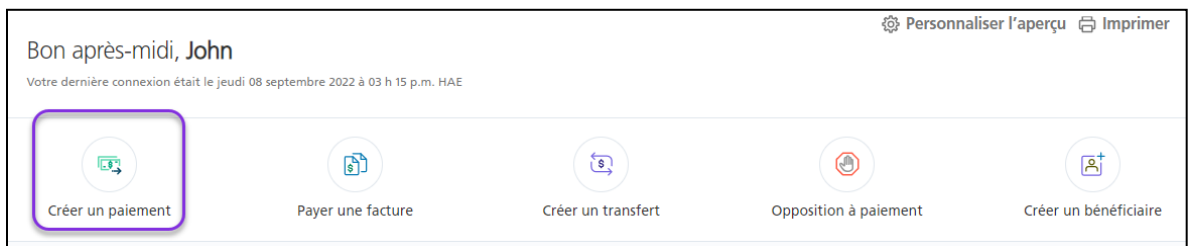

L'application vous guidera étape par étape. Pour commencer, sélectionnez le bénéficiaire du paiement.

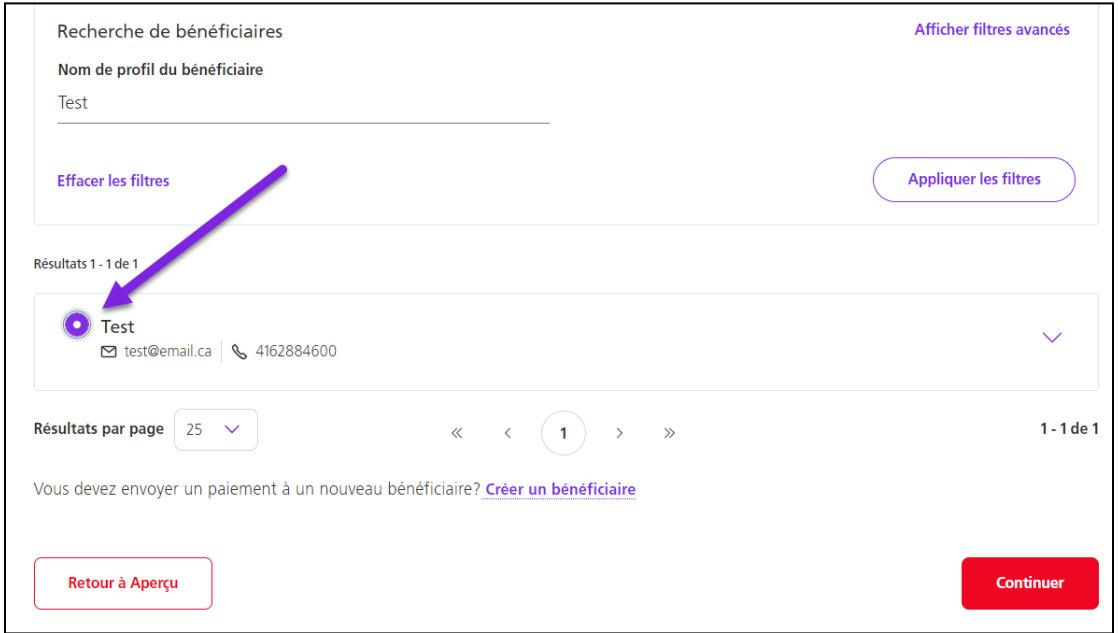

Remplissez les champs obligatoires. Ceux-ci varient d'un type de paiement à l'autre. Une fois que vous avez terminé, cliquez sur **Continuer**.

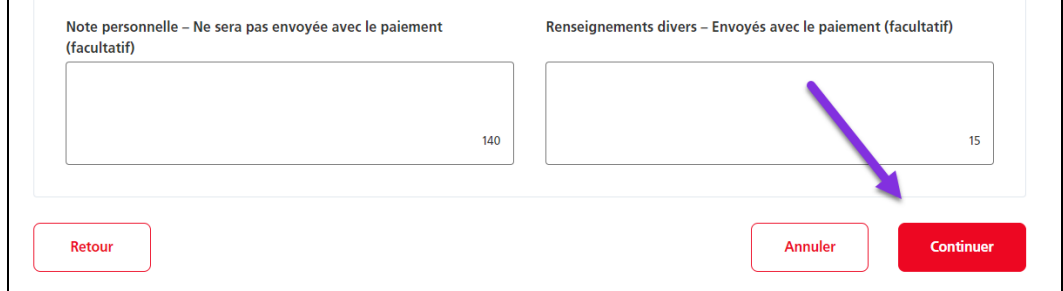

# <span id="page-12-0"></span>TÉLÉVIREMENTS MULTIDEVISES

Pour les paiements multidevises, vous devez indiquer comment le taux est établi à la section Informations sur les taux. Selon votre entente de service, vous pouvez obtenir un taux automatisé fourni dans Accès Scotia ou un taux pré-réservé auprès d'un cambiste de la Banque Scotia. Vous devez fournir la bonne combinaison de taux et référence sans quoi vous ne pourrez pas sauvegarder le paiement.

```
Renseignements multidevises Consulter le tableau des taux pour les paiements avec des limites/taux générés automatiquement
Les informations sur <br>
® Taux automatisé <br>
● Taux pré-réservé
les taux
```
Si vous utilisez un taux automatisé et que le montant du télévirement est supérieur à la limite du bulletin\*, un taux vous sera proposé au moment de la transmission du paiement, et vous devrez accepter ou refuser ce taux. Le bouton Accepter tous les taux permet d'obtenir et d'accepter les taux pour plusieurs télévirements. Si le montant du télévirement est inférieur à la limite du bulletin, le taux journalier sera appliqué lorsque le paiement sera créé. Aucun taux ne sera proposé.

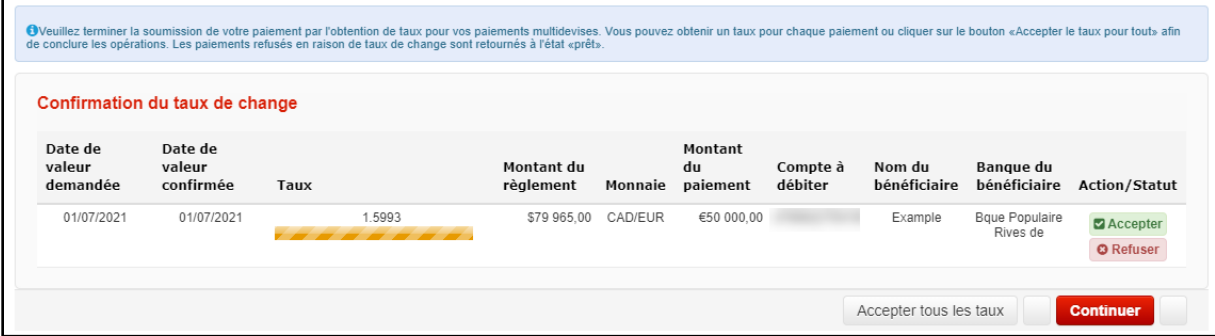

\* À noter : Les limites du bulletin constituent un seuil détermine si le taux journalier standard ou un taux en temps réel sera appliqué. Vous pouvez voir les limites en cliquant sur le lien Consulter le tableau des taux pour les paiements avec des limites/taux générés automatiquement.

Passez en revue les détails du paiement et cliquez sur **Confirmer** pour créer le paiement ou sur **Modifier le paiement** pour y apporter des changements.

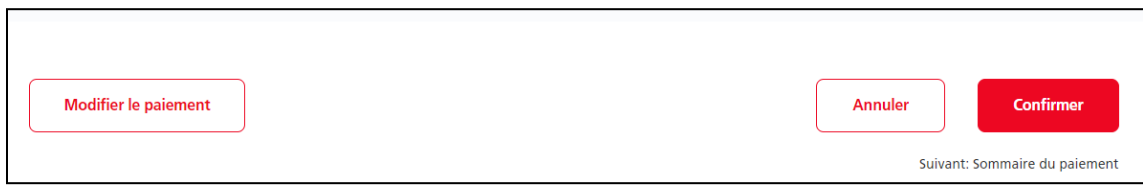

Vous recevrez un message de confirmation vous informant des prochaines étapes du paiement. Dans notre exemple, le message indique que le paiement doit être approuvé. Si votre entreprise n'a pas configuré l'approbation des paiements, vous devrez les soumettre.

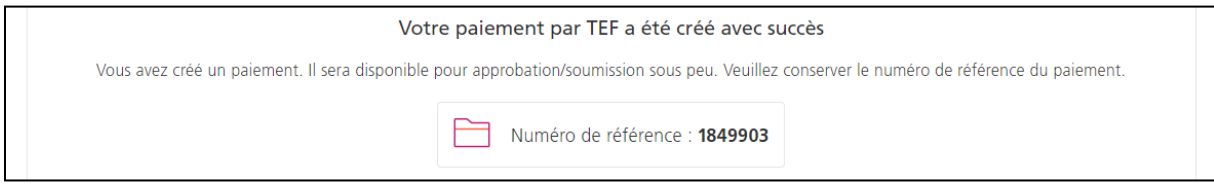

# <span id="page-13-0"></span>**APPROUVER ET SOUMETTRE VOS PAIEMENTS**

Pour approuver (s'il y a lieu) et soumettre vos paiements, choisissez **À approuver** ou **À soumettre** sur la page Aperçu, puis cliquez sur les paiements.

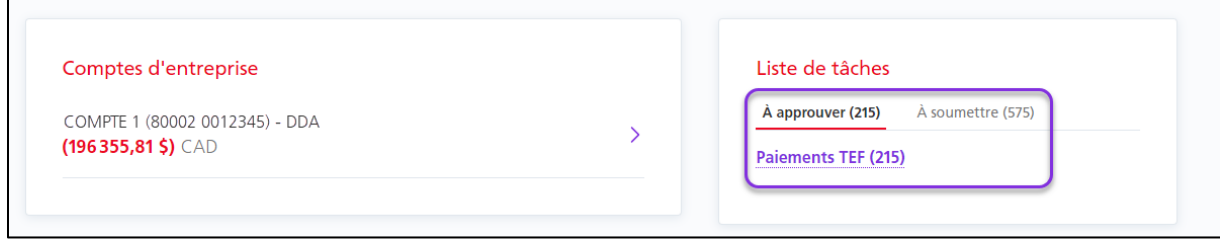

Notez l'état du paiement :

- s'il affiche **Prêt**, vous pouvez le soumettre;
- s'il affiche **Saisis**, vous devez approuver le paiement avant de le soumettre.

Vous pouvez changer l'action d'Approuver ou Soumettre à Supprimer, pour supprimer les paiements. Vous pouvez également modifier les paiements en cliquant sur **Modifier**, dans le menu **Plus d'actions**.

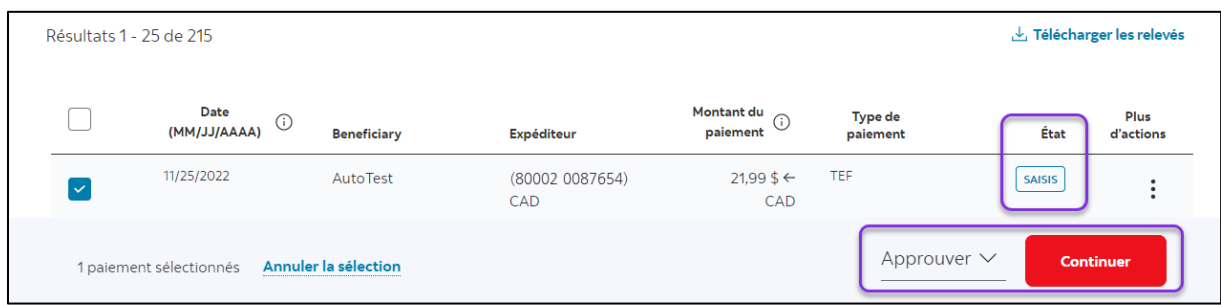

# <span id="page-13-1"></span>**CHAMPS POUR CRÉER UN TÉLÉVIREMENT**

Obtenez des renseignements sur les champs obligatoires pour créer un télévirement.

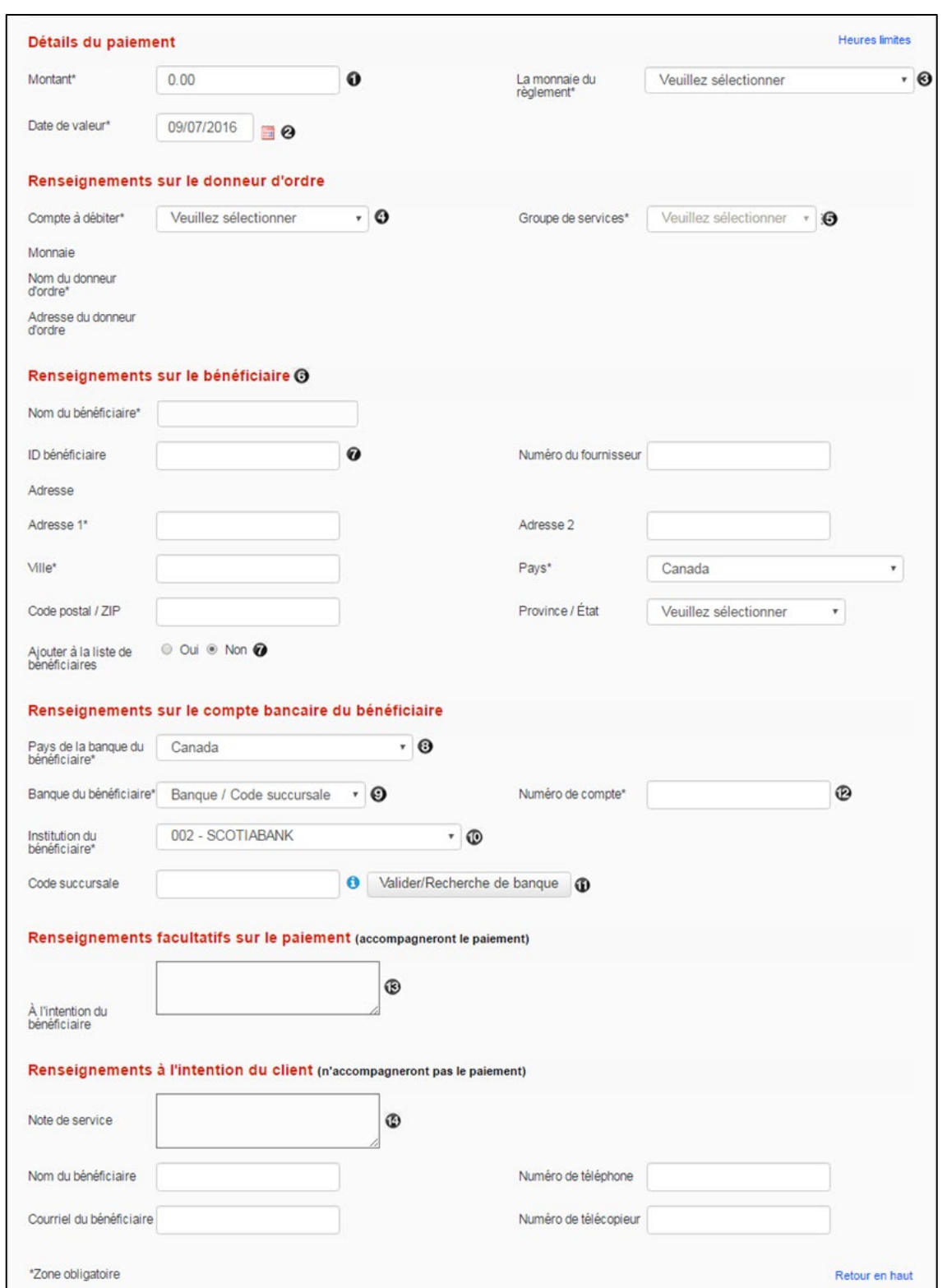

Dans le cas des télévirements multidevises, si vous devez réserver votre taux lorsque le montant est supérieur à la limite du bulletin, les champs suivants s'afficheront au-dessus de la section Renseignements sur le bénéficiaire (prenez note que ceux-ci ne s'afficheront pas si vous devez toujours obtenir votre taux dans Accès Scotia) :

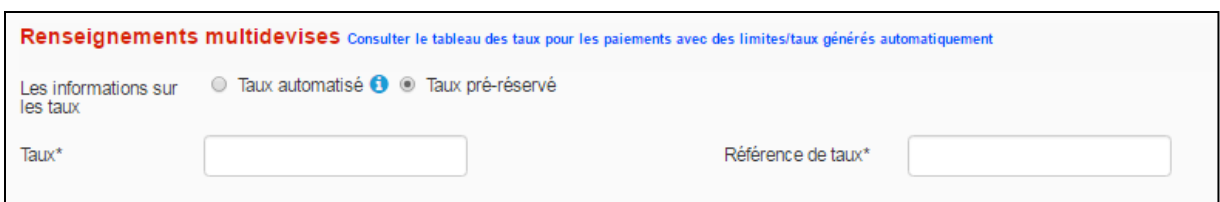

Si le montant du télévirement est supérieur à la limite du bulletin, vous avez la possibilité d'obtenir un taux automatisé fourni dans Accès Scotia ou d'entrer un taux pré-réservé auprès d'un cambiste. Si vous choisissez d'entrer un taux pré-réservé, vous devez fournir le taux et le numéro de référence dans les champs prévus à cet effet.

Montant : Entrez le montant de votre paiement. Dans le cas des télévirements multidevises, selon les paramètres établis pour votre entreprise, vous pouvez entrer le «Montant du paiement», auquel cas ce montant correspondra toujours au montant envoyé dans la monnaie choisie. Par exemple, si vous inscrivez 1 000 dans cette case et que la monnaie choisie est l'euro, un montant de 1 000 euros sera envoyé à la banque du bénéficiaire, et le montant porté au débit de votre compte sera calculé en fonction du taux de change. Par ailleurs, selon les paramètres établis pour votre entreprise, vous pouvez indiquer le «Montant à débiter». Dans ce cas, un montant de 1 000 \$ serait porté au débit de votre compte, puis converti en euros. Le bénéficiaire recevrait alors le montant équivalent. Par exemple, ainsi un taux de change de 1,931 signifie que le bénéficiaire recevrait un 517,83 euros, en supposant que votre compte soit en dollars canadiens.

<sup>2</sup> Date de valeur : Entrez la date à laquelle vous voulez que le télévirement parvienne à la banque du bénéficiaire. Veillez à inscrire une date qui pourra être respectée. Utilisez le lien «Heures limites» situé dans le coin supérieur droit de cette section pour consulter les heures limites et les délais pour l'envoi de télévirements à temps.

**Monnaie du règlement : Sélectionnez la devise du paiement.** 

Compte à débiter : Sélectionner le compte à utiliser pour l'envoi de votre télévirement. Plus d'un compte pourrait être accessible selon vos droits d'accès et le groupe de services choisi à droite  $\Theta$ . Les groupes de services auxquels vous avez accès sont liés à ces comptes. L'accès aux groupes de services est établi par les administrateurs (super utilisateurs). Si vous ne voyez aucun compte, veuillez vous adresser à votre administrateur. Si vous êtes un administrateur, veuillez vérifier les paramètres relatifs aux groupes de services dans le menu Gestion d'Accès Scotia.

Groupe de services : Sélectionnez le groupe de service à utiliser pour l'envoi du télévirement. L'accès aux groupes de services est établi par les administrateurs (super utilisateurs). Après avoir sélectionné un groupe de services, les comptes associés à celui-ci deviendront accessibles dans le champ «Compte à débiter»  $\mathbf{\Theta}$ .

Renseignements sur le bénéficiaire : Entrez le nom du bénéficiaire (ou le nom de la société) et l'adresse complète dans cette section. Veuillez noter que si le nom du bénéficiaire contient

plus de 36 caractères, vous devez inscrire son nom complet dans le champ Renseignements à l'intention du bénéficiaire (case 13).

ID bénéficiaire/Ajouter à la liste des bénéficiaires : Pour sélectionner un bénéficiaire existant dans la liste des bénéficiaires (facultatif), il suffit d'entrer le code d'identification du bénéficiaire dans ce champ, et l'information s'insèrera automatiquement. Pour ajouter un nouveau bénéficiaire à la liste (facultatif), sélectionnez «Oui» dans le champ «Ajouter à la liste de bénéficiaires».

Pays de la banque : Pays où est tenu le compte bancaire du bénéficiaire.

Banque du bénéficiaire : Permet de repérer le nom complet et l'adresse de la banque du bénéficiaire. Vous pouvez effectuer une recherche de trois façons différentes :

Banque / Code succursale **SWIFT** 

Nom/Adresse da la banque

ABA – Pour les banques ayant un numéro ABA, sélectionnez cette option, entrez le numéro ABA ci-dessous, puis cliquez sur le bouton Valider  $\mathbf{0}$ .

SWIFT – Si vous connaissez l'adress SWIFT/CNI de la banque, sélectionnez cette option, entrez le code SWIFT ci-dessous, puis cliquez sur le bouton Valider  $\mathbf \Psi$ .

Nom/Adresse de la banque – Pour effectuer une recherche au moyen du nom et de l'adresse de la banque, sélectionnez cette option puis cliquez sur le bouton «Recherche banque»  $\mathbf{0}$ . Une fois la banque choisie, l'adresse de la banque s'affichera sous le bouton «Valider/Recherche banque»  $\mathbf{\mathbf{\Phi}}$ .

Institution du bénéficiaire : Ne s'applique que si la banque est située au Canada. Cliquez sur la flèche et sélectionnez la banque du bénéficiaire parmi la liste d'institutions financières canadiennes.

Numéro de compte : Entrez le numéro de compte bancaire du bénéficiaire.

Renseignements à l'intention du bénéficiaire : Ajoutez tout renseignement que vous voulez transmettre au bénéficiaire avec le télévirement. Cette information, qui sera jointe au paiement, peut contenir des détails relatifs à l'opération comme un numéro de facture. Un maximum de 140 caractères ou trois lignes de 35 caractères est permis.

CRenseignements à l'intention du client : Tous les types de paiement vous permettent d'entrer des renseignements supplémentaires. Cependant, l'information entrée dans ces champs n'est PAS envoyée avec les autres données sur le paiement, mais est enregistrée et peut être affichée dans l'historique du paiement. Ces champs sont semblables pour tous les types de paiement.

- **Note de service :** peut contenir jusqu'à 140 caractères alphanumériques.
- **Nom du bénéficiaire :** peut contenir jusqu'à 30 caractères alphanumériques.
- **Numéro de téléphone :** peut contenir jusqu'à 20 caractères numériques.
- **Courriel du bénéficiaire :** peut contenir jusqu'à 64 caractères**.**
- **Numéro de télécopieur :** peut contenir jusqu'à 20 caractères numériques.

# <span id="page-17-0"></span>**CHERCHER UN PAIEMENT**

La recherche de paiement permet de revoir les détails des paiements intégrés dans Accès Scotia. Vous pouvez y accéder par **Paiements** > **Paiements recherche**.

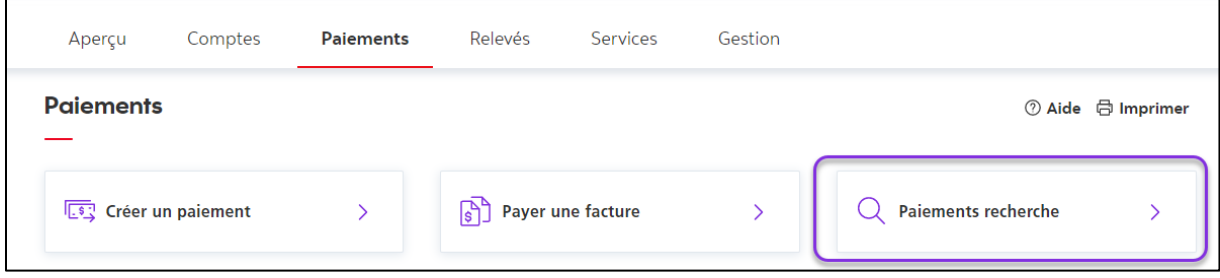

Différents critères de recherche peuvent être utilisés. Entrez les détails nécessaires pour retrouver votre paiement et cliquez sur **Recherche**.

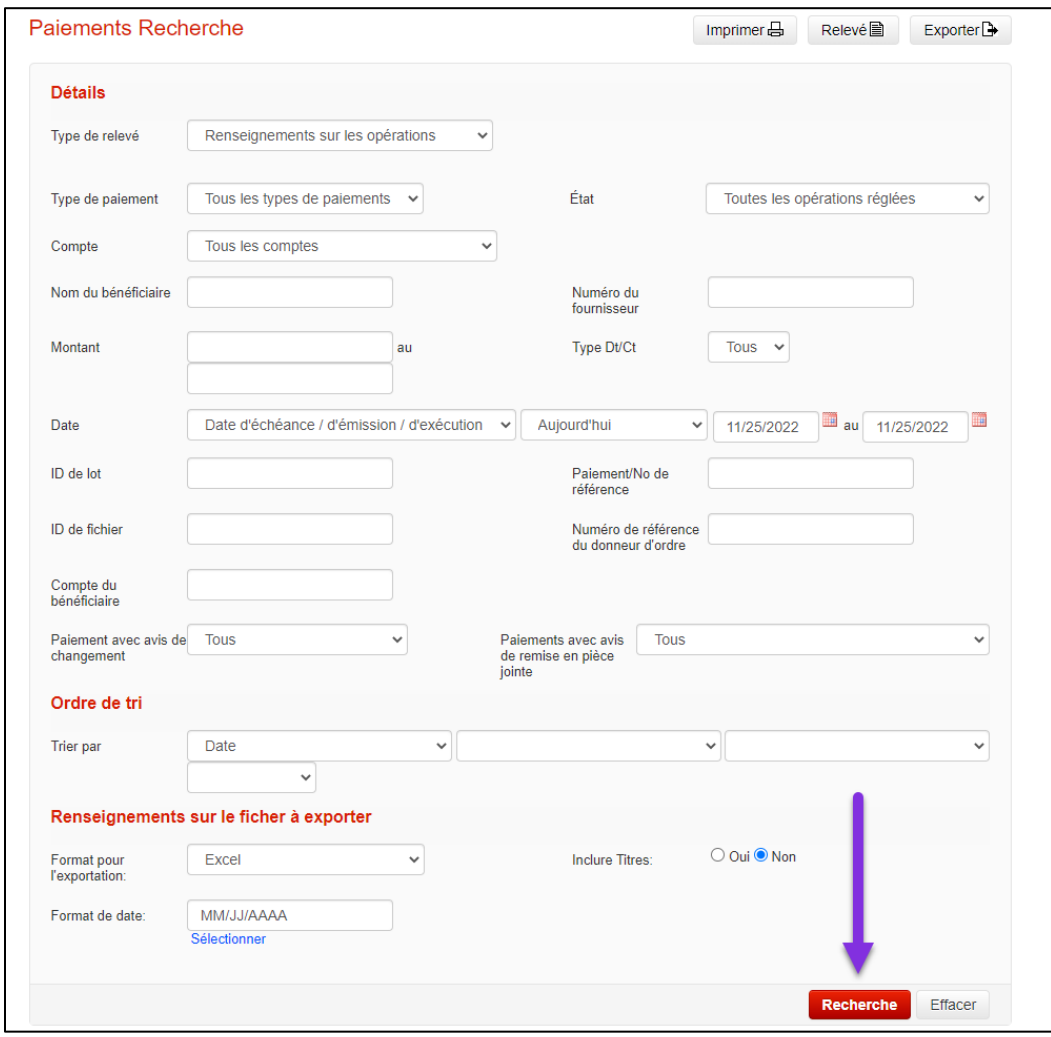

Vous pouvez revoir les détails de tous les paiements en cliquant sur le numéro du paiement ou son numéro de référence.

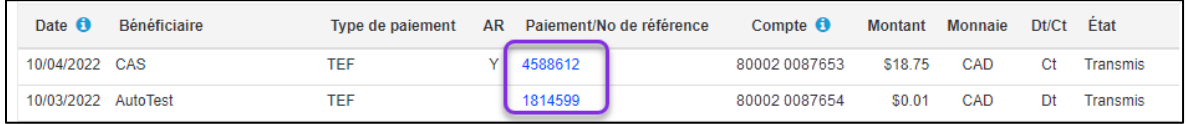

Vous pouvez produire différents relevés comportant les résultats de la recherche en sélectionnant le type de relevé dans le menu déroulant et en cliquant sur **Relevé**.

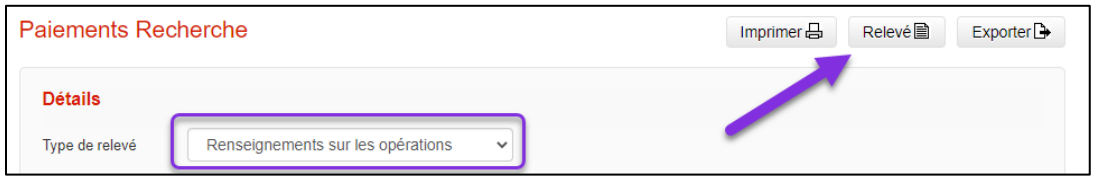

### <span id="page-18-0"></span>DÉFINITIONS DES SITUATIONS DES PAIEMENTS

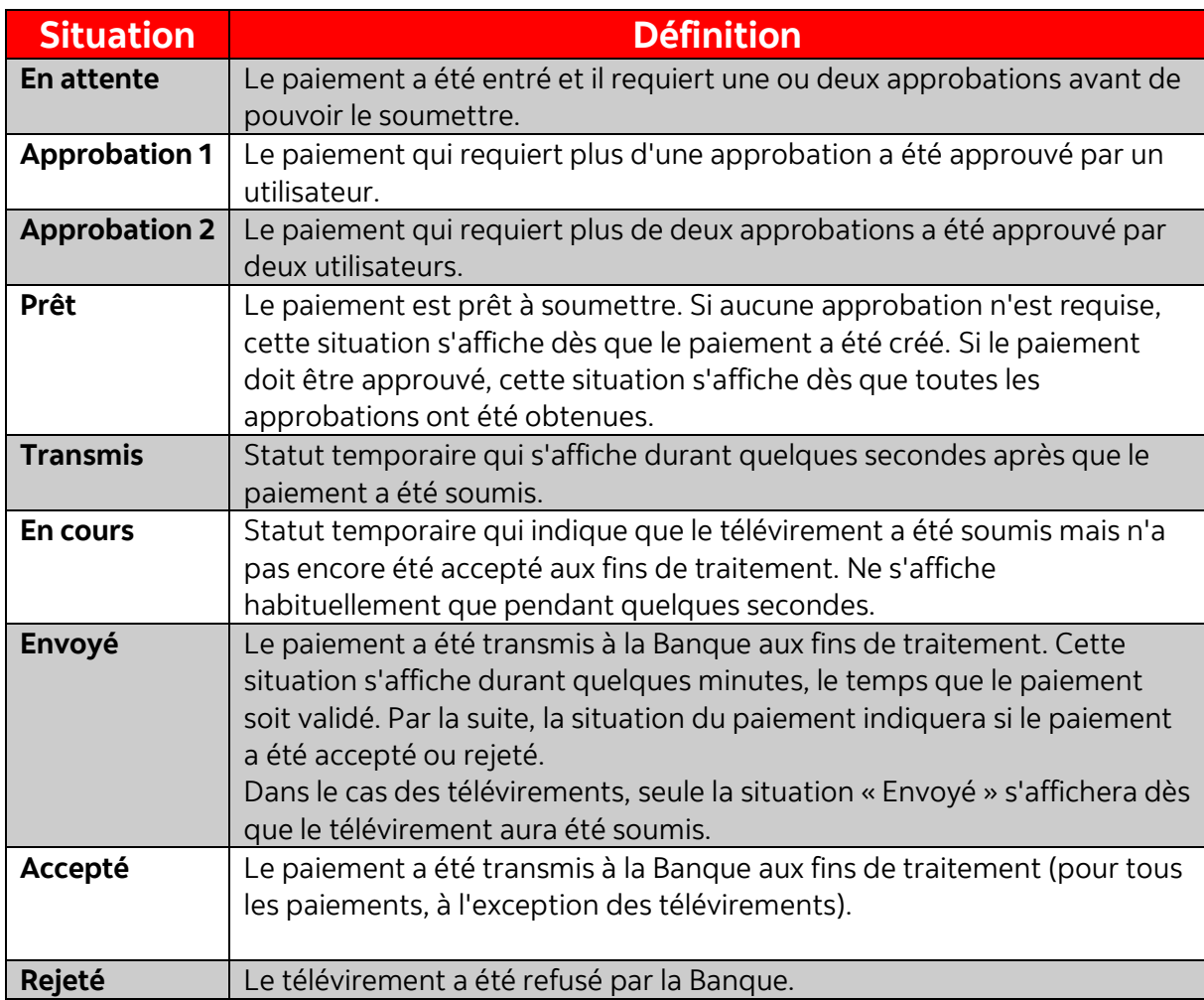

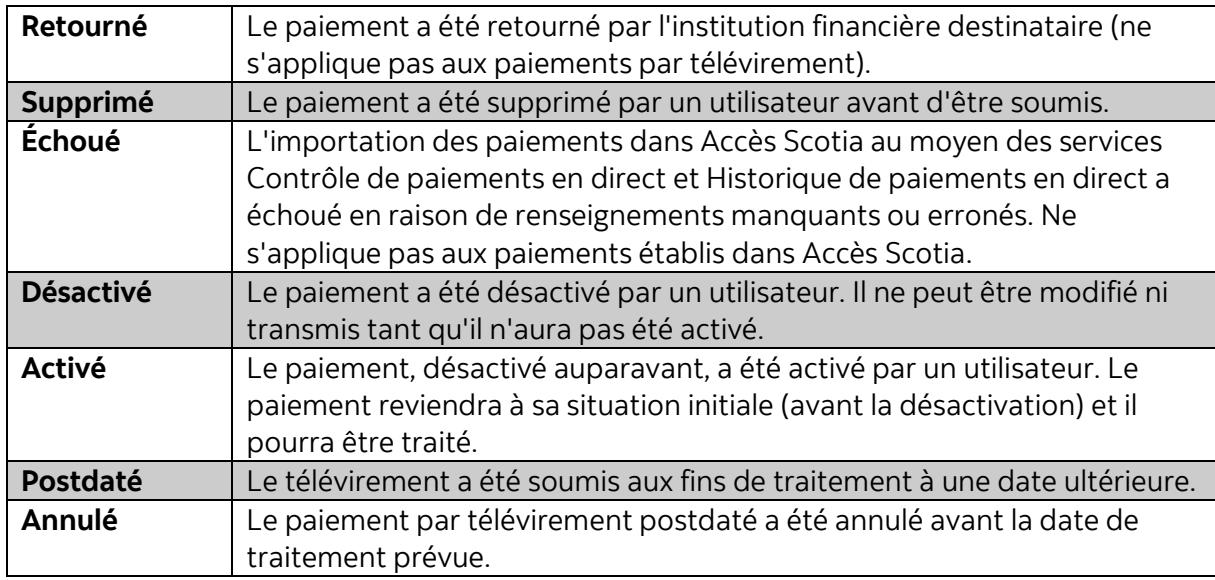

# <span id="page-19-0"></span>**VÉRIFICATION DES FICHIERS (CONTRÔLE DES PAIEMENTS SEULEMENT)**

Le service Contrôle des paiements en direct s'adresse aux clients qui veulent créer des paiements intégrés à l'extérieur d'Accès Scotia puis les téléverser dans Accès Scotia aux fins d'approbation et de transmission.

Cette fonction permet aux utilisateurs de vérifier si leurs paiements ont bel et bien été téléversés dans Accès Scotia. Allez à l'onglet **Paiements** et sélectionnez **Sommaire des fichiers**. Entrez un identifiant (ID) de fichier et/ou la date du fichier et cliquez sur le bouton **Recherche**.

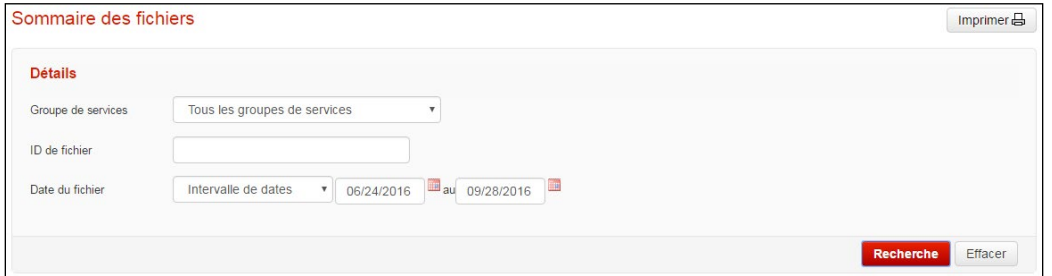

Pour consulter les détails relatifs à un fichier, il suffit de cliquer sur le numéro dans la colonne ID de fichier. Tous les paiements dans le fichier sélectionné seront regroupés par identifiant de lot. Les interventions possibles se trouvent dans le menu déroulant au coin inférieur droit de l'écran.

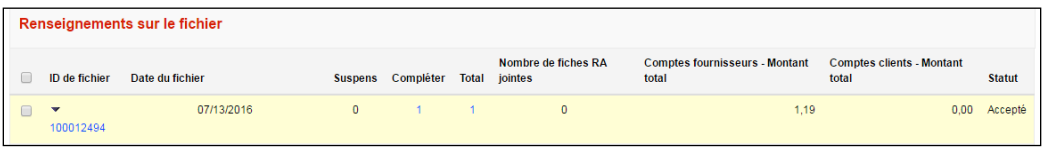

#### **Interventions possibles :**

Approuver : Permet d'approuver les paiements dont l'état ne correspond pas à «Prêt». Supprimer : Permet de supprimer des paiements. Cette opération est irréversible, et il faudra créer de nouveau un paiement supprimé par erreur.

Invalider : Permet de désactiver des paiements, ce qui peut être pratique pour empêcher qu'un paiement ne devant pas être envoyé immédiatement soit soumis par erreur. Valider : Permet de réactiver des paiements ayant été désactivés.

Soumettre : Permet de soumettre les paiements dont l'état correspond à «Prêt» à la Banque Scotia aux fins de traitement.

Modifier la date : Permet de modifier la date d'échéance des paiements sélectionnés, ce qui est pratique pour changer plusieurs dates d'un seul coup. **À noter :** Comme le ou les paiements ont été modifiés, une nouvelle approbation pourrait être requise avant de pouvoir soumettre ces paiements.

# <span id="page-20-0"></span>**NOTES RELATIVES À UN TÉLÉVIREMENT**

# <span id="page-20-1"></span>CRÉATION D'UNE NOTE

Accès Scotia vous permet de créer trois types de note :

**Rappel :** Sert à rappeler un télévirement. À noter que tous les efforts seront déployés pour rappeler un télévirement. Toutefois, il est possible que la banque réceptrice ait déjà agi selon les directives du télévirement.

**Interrogation :** Permet de demander des précisions et (ou) des renseignements sur un télévirement que vous avez envoyé.

**Message libre :** Peut être utilisé lorsqu'aucun des deux autres types de note n'est utile.

Cliquez sur Paiements, puis sélectionnez Notes relatives au télévirement, cliquez sur Créer mémo dans le coin supérieur droit de l'écran :

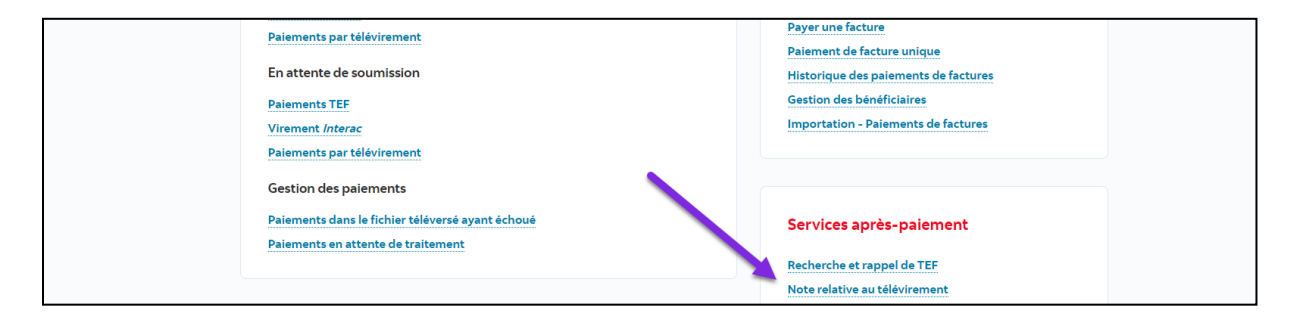

Le système vous demandera de choisir un type de note parmi les trois proposés. Selon l'option que vous choisirez, vous devrez entrer le *CCI de ce paiement*. Cette information s'affichera à l'écran de recherche de paiement une fois que les télévirements auront été transmis. Une fois le CCI entré, écrivez votre message dans l'espace prévu et cliquez sur *Continuer.*

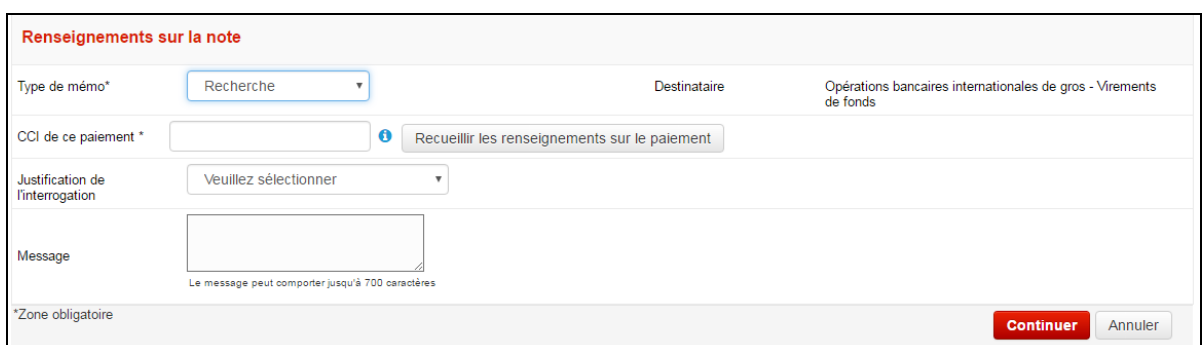

Pour les notes autres que les rappels, le bouton *Sauvegarder* est remplacé par le bouton *Envoyer*, ce qui permet d'envoyer la note aussitôt. Les notes de rappel requièrent une approbation.

#### <span id="page-21-0"></span>APPROUVER ET SOUMETTRE UNE NOTE DE RAPPEL

Les notes de rappel doivent être approuvées. Cette approbation peut être faite par un deuxième utilisateur ou par un même utilisateur, selon les besoins de votre entreprise.

À partir de l'écran *Notes relatives au télévirement*, recherchez la note à approuver. La situation indiquée pour cette note sera «Saisi».

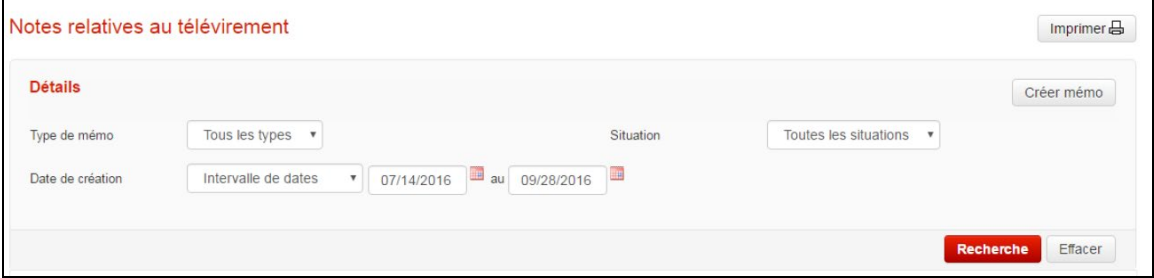

Cochez la case de la note à approuver. Sélectionnez ensuite *Approuver*, puis *OK*. Lorsque vous aurez terminé, la situation pour la note sera «Prêt». Sélectionnez la note, puis choisissez l'option *Soumettre* avant de cliquer sur *OK*.

#### <span id="page-21-1"></span>ACCÉDER AUX NOTES REÇUES

Si un problème concernant un télévirement survient ou si une réponse à une note est envoyée au service de traitement des télévirements de la Banque Scotia, vous recevrez une note contenant des directives ou d'autres renseignements. Ces notes s'afficheront dans le centre de messagerie jusqu'à ce qu'elles soient consultées

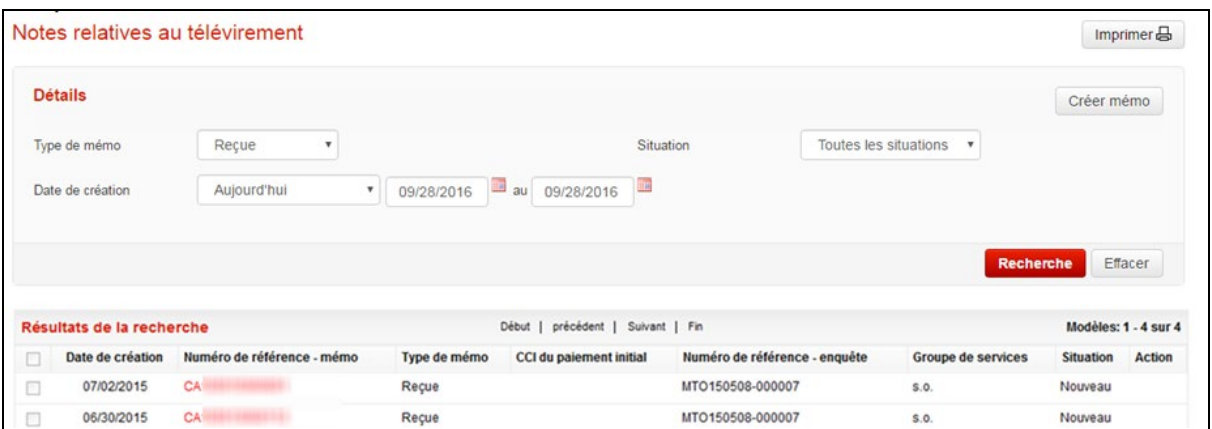

Vous pouvez aussi chercher des notes à la page *Notes relatives au télévirement* en sélectionnant l'option des messages reçus sous *Type de mémo*, puis en choisissant un intervalle de dates. Sélectionnez le *Numéro de référence – mémo* pour consulter tous les détails.

### <span id="page-22-0"></span>**AIDE SUPPLEMENTAIRE**

#### **Besoin d'aide?**

Dans le bas de chaque page d'Accès Scotia, vous trouverez un lien Aide.

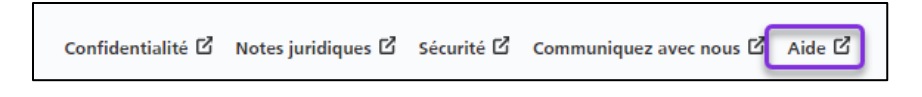

Cliquez sur ce lien pour accéder à une page où vous trouverez différentes ressources (documents, vidéos, webinaires et tutoriels).

**Service d'assistance technique –** Du lundi au vendredi, de 8 h à 20 h (HE).

- Numéro sans frais en Amérique du Nord : 1-800-265-5613
- Région de Toronto : 1-416-288-4600
- Pour le service en français : 1-800-463-7777
- Courriel : **[hd.ccebs@scotiabank.com](mailto:hd.ccebs@scotiabank.com)**. Vous recevrez une réponse dans les 24 à 48 heures ouvrables.

Si vous avez des questions sur le contenu de ce guide, écrivez à *gtb.training@scotiabank.com* 

# <span id="page-23-0"></span>**ANNEXE A : SPÉCIFICATIONS DES FICHIERS D'IMPORTANTION DES BÉNÉFICIAIRES**

Nota : Les noms de champs doivent être inclus dans la ligne d'en-tête de votre fichier. Tous les champs sont séparés par une virgule.

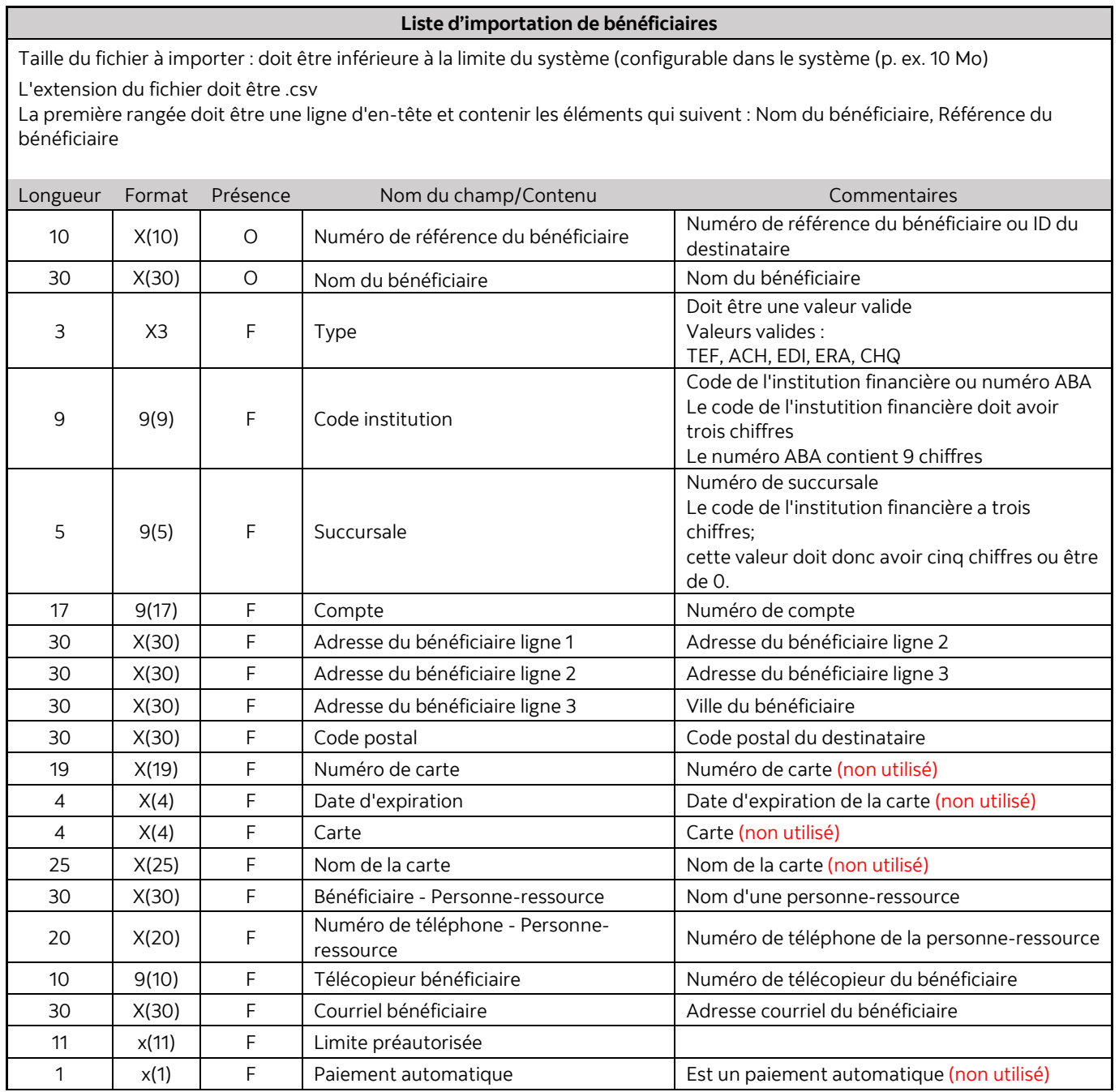

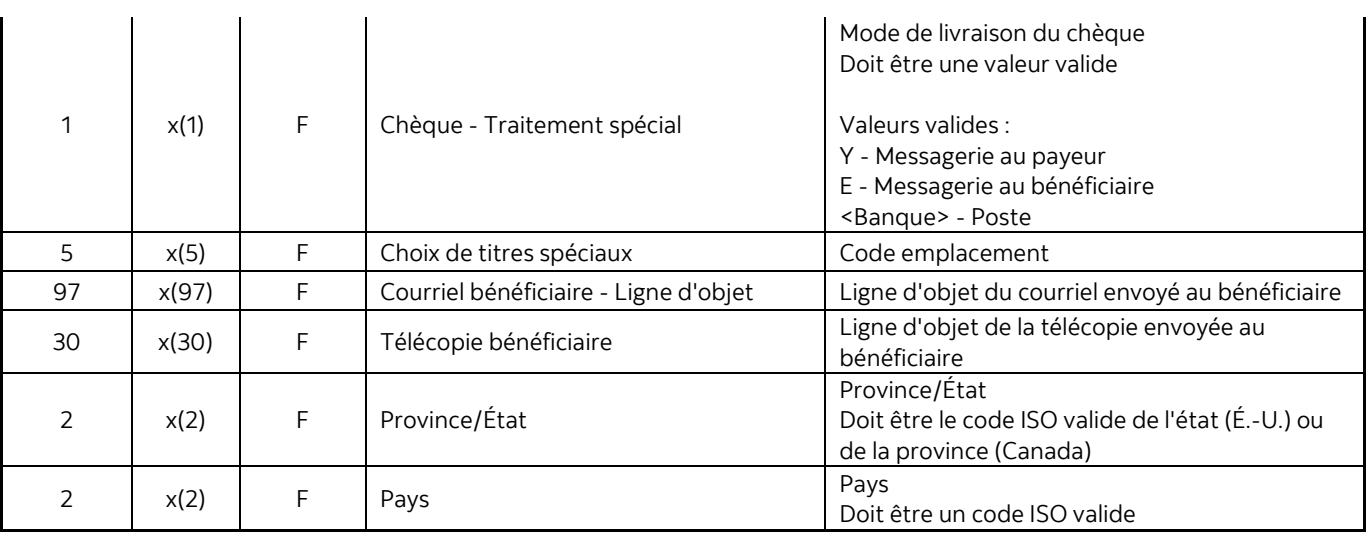

MD Marque déposée de La Banque de Nouvelle-Écosse.